## Using the Volume Rendering Plugin

Accessed via Define Datamode ---> Plugins ---> Render [new]

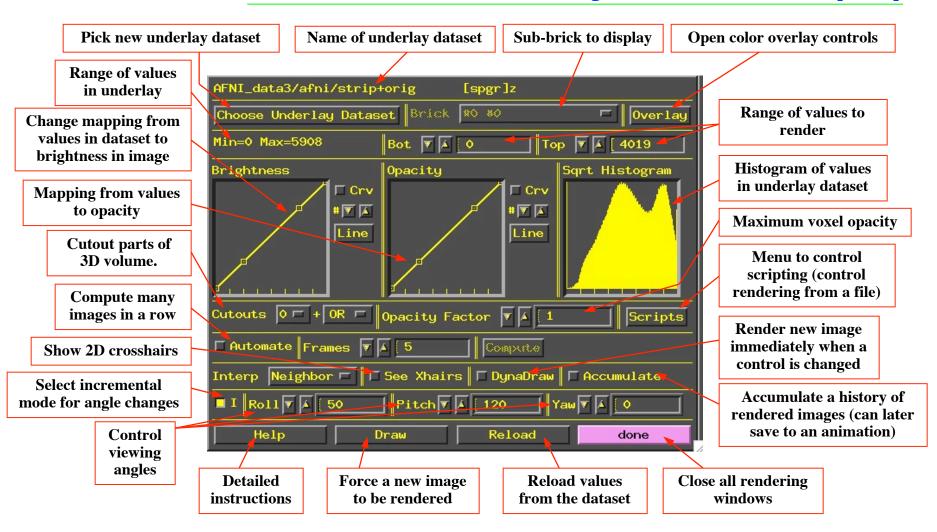

- Volume rendering concepts:
  - ♦ Goal is to create a 2D image consisting of pixels
  - Each 2D pixel is obtained from data looking down line of sight into 3D volume:

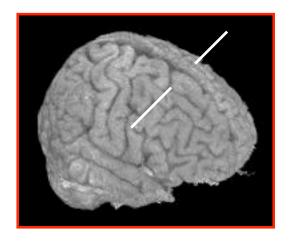

If we looked directly from the subject's right to left, all the data along the white line would contribute to one image pixel

- ♦ Each 3D voxel contains one numerical value
- Voxel value determines the brightness (or color) of that voxel --- if it is visible
- Voxel value determines the <u>opacity</u> of that voxel:
  - → Opacity = 0 ⇒ Transparent (brightness does not contribute to image)
  - ightharpoonup Opacity = 1  $\Rightarrow$  Opaque (nothing behind it along the line will be seen)
  - Intermediate values are translucent:
     Opacity = 0.5 ⇒ 50% of voxel brightness is added to pixel; voxels farther down the line will contribute to other 50% of pixel result

Opacity examples:
 start with (remaining) opacity of 1, and apply a fraction of it at each new voxel

| Values encountered   | 10  | 10   | 100   | 100    | 100     | limit |
|----------------------|-----|------|-------|--------|---------|-------|
|                      |     |      |       |        |         |       |
| Opacity used (@ 1.0) | 1   |      |       |        |         | 0     |
| Value applied        | 10  |      |       |        |         | 0     |
| Opacity remaining    | 0   | 0    | 0     | 0      | 0       | 0     |
| Cumulative value     | 10  |      |       |        |         | 10    |
|                      |     |      |       |        |         |       |
| Opacity used (@ 0.9) | 0.9 | 0.09 | 0.009 | 0.0009 | 0.00009 | 0     |
| Value applied        | 9   | 0.9  | 0.9   | 0.09   | 0.009   |       |
| Opacity remaining    | 0.1 | 0.01 | 0.001 | 0.0001 | 0.00001 |       |
| Cumulative value     | 9   | 9.9  | 10.8  | 10.89  | 10.899  | 10.9  |
|                      |     |      |       |        |         |       |
| Opacity used (@ 0.5) | 0.5 | 0.25 | 0.125 | 0.0625 | 0.03125 |       |
| Value applied        | 5   | 2.5  | 12.5  | 6.25   | 3.125   |       |
| Opacity remaining    | 0.5 | 0.25 | 0.125 | 0.0625 | 0.03125 |       |
| Cumulative value     | 5   | 7.5  | 20    | 26.5   | 29.625  | 32.5  |
|                      |     |      |       |        |         |       |
| Opacity used (@ 0.2) | 0.2 | 0.16 | 0.128 | 0.1024 | 0.08192 |       |
| Value applied        | 2   | 1.6  | 12.8  | 10.24  | 8.192   |       |
| Opacity remaining    | 0.8 | 0.64 | 0.512 | 0.4096 | 0.32768 |       |
| Cumulative value     | 2   | 3.6  | 16.4  | 26.64  | 34.832  | 67.6  |

3D viewing angles:

Roll = angle about I-S axis

Pitch = angle about L-R axis (after roll rotation)

Yaw = angle about A-P axis (after roll and pitch)

- ♦ Rendering is CPU and memory intensive --- a fast computer is very desirable
- Utility programs <u>3dSkullStrip</u> or <u>3dIntracranial</u> can be used to strip
  the scalp off of a T1-weighted anatomical volume. In some cases, this may
  need to be done with the **orig** dataset, which may then be written out in
  Talairach coordinates.
  - ♦ For example:

```
3dSkullStrip -input anat+tlrc -prefix astrip
or
```

3dIntracranial -anat anat+tlrc -prefix astrip

- AFNI can now render datasets that are stored with an arbitrary orientation and voxel size
  - Datasets are internally re-oriented (see 3dresample) to axial slice order, so that cut directions make sense. This may take a few seconds, depending on the computer.
  - Note that axial slice order is the standard for 'warped' datasets written out to disk in +acpc or +tlrc coordinates.
  - The Overlay dataset may also be resampled, so that its grid spacing matches that of the Underlay dataset.

- In <u>Talairach view</u>, open the rendering plugin, and choose astrip+tlrc as the underlay dataset
  - Plugin will load the voxel values, build the histogram, and then be ready to render
    - → Press **Draw** to make your first image
  - ♦ Press Accumulate, then DynaDraw, then Roll ▼ a few times
    - → Will generate renderings from different angles (i.e., lines of sight)
      - > If <u>DynaDraw</u> is off, then you must press <u>Draw</u> to get a new rendering
    - → <u>Accumulate</u> on ⇒ rendered images are saved, and can be reviewed by using the image viewer slider
      - This slider does not move you through slices, as it does in the 2D image viewing windows
      - > It just moves you backward and forward in the history of saved rendered images
      - > If you turn <a href="Accumulate">Accumulate</a> off, then creating the next rendered image will erase the history
      - By default, the plugin's controls ('widgets') do not change as you move around in the rendering history
      - ➤ Selecting Script→Load widgets will make the widgets display the settings they had when the currently displayed image was rendered

Controlling the mappings from voxel value to brightness and opacity:

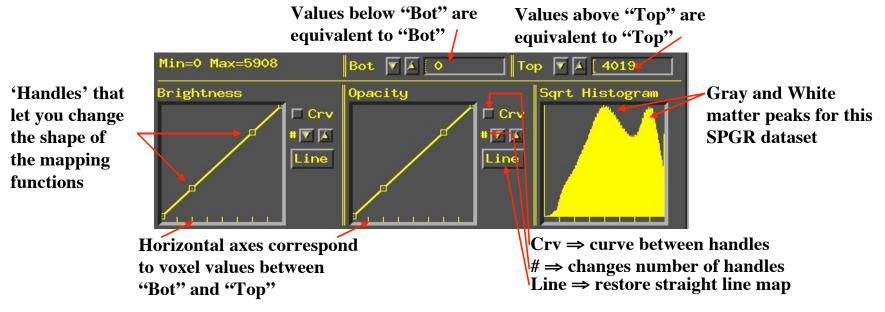

- Probably want to make white matter be fully white.
   Drag #3 Brightness handle up to top, over to white matter value
- Probably want to reduce Opacity to 0 for all low intensity voxels.
   Drag #2 Opacity handle to bottom, over to histogram trough value
  - → Then press <u>Draw</u> to force a re-rendering

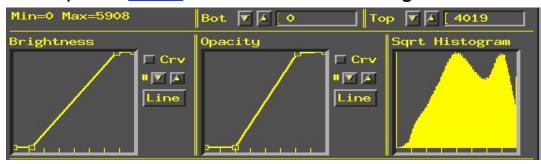

Cutouts are for removing parts of the volume so you can see the parts you want:

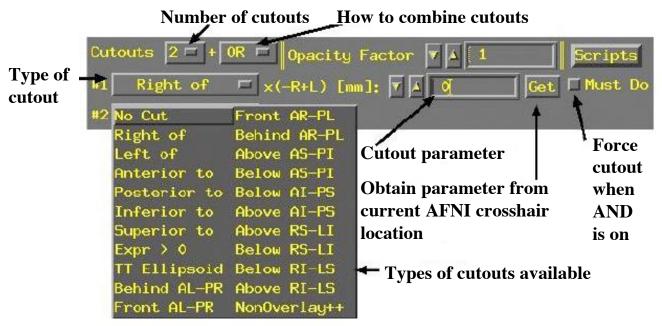

- Each cutout specifies a sub-volume in space that will be removed from the dataset before rendering (done by setting voxel opacity to zero inside the cutout)
- Multiple cutouts can be combined in two different ways:
  - OR ⇒ all voxels in all cutouts will be removed
  - → AND ⇒ only voxels that are in every cutout sub-volume will be removed
    - Must Do can be used to force the removal of cutout voxels even if AND is active
    - OR is equivalent to Must Do for all cutouts

- Most cutout types are controlled by a single numerical parameter determining the position of the cutout
  - ➡ Right of 'x' means to cut out all voxels to the right of the given xcoordinates (-x is Right, +x is Left)
    - > Similarly, can cutout everything Anterior to, Posterior to, or Superior to, Inferior to, or Left of a given coordinate position
  - **Behind...**, **Below...**, **Front...**, **Above...** cut out 45° diagonally slanted half-spaces, with respect to the listed planes:

For example, <u>Above AS-PI</u> is above a plane that slants from the Anterior-Superior front of the brain downwards to the Posterior-Inferior back of the brain -- that is, halfway between a coronal and axial slice

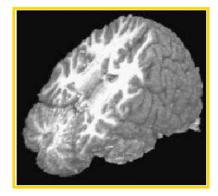

➡ TT Ellipsoid cuts out the region outside an ellipsoid with the same proportions as the Talairach-Tournoux Atlas brain

■ TT Ellipsoid cuts out the region outside an ellipsoid with the same proportions as the Talairach-Tournoux Atlas brain

■ TT Ellipsoid cuts out the region outside an ellipsoid with the same proportions as the Talairach-Tournoux Atlas brain

■ TT Ellipsoid cuts out the region outside an ellipsoid with the same proportions as the Talairach-Tournoux Atlas brain

■ TT Ellipsoid cuts out the region outside an ellipsoid with the same proportions as the Talairach-Tournoux Atlas brain

■ TT Ellipsoid cuts out the region outside an ellipsoid with the same proportions as the Talairach-Tournoux Atlas brain

■ TT Ellipsoid cuts out the region outside an ellipsoid with the same proportions as the Talairach-Tournoux Atlas brain

■ TT Ellipsoid cuts out the region outside an ellipsoid cuts outside an ellipsoid cuts outside an elli

This is fun, but not much use

- ♦ Cutout type Expr > 0 defines the region to be removed by a general mathematical expression, rather than a single parameter
  - → The expression uses the same syntax as <a>3dcalc</a>
  - → Variables that can be used are 'x', 'y', and 'z', corresponding to spatial coordinates in the dataset
    - > When using Automate (infra), variable 't' can also be used
    - > The (x, y, z) locations where the expression evaluates to a positive number will be cut out

⇒ Example: rendering a slab tilted at an arbitrary angle between coronal (xz-plane) and axial (xy-plane):

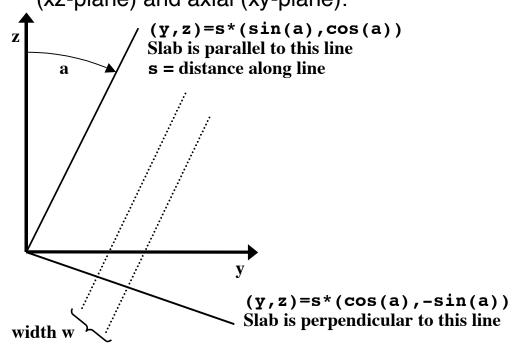

→ The set of points within the slab is described by the inequality

$$|y \cdot cos(a) - z \cdot sin(a) - s| < 1/2w$$

for angle=a, slab center offset=s, and slab width=w. To render a slanted coronal slab 30 mm thick, tilted posteriorly from the vertical of 25°, we would use this for the cutout expression:

$$abs(y*cosd(25)-z*sind(25)-20)-15$$

where the **sind()** and **cosd()** functions take arguments in degrees, and where the offset has been set to 20 mm (you will have to alter this offset to get the exact position you want)

➤ By using Automate and setting the angle (25 above) and/or the offset (20 above) to depend on 't', we can make a sequence of images where the slab rotates downwards and/or moves backwards

- <u>Automate</u> lets you create a large number of renderings at once
  - Note that most (but not all) number entry boxes have slightly raised borders:

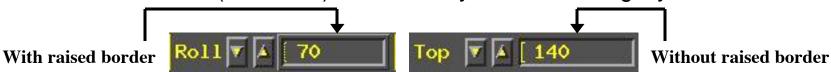

- ♦ Such boxes can use an expression with the variable 't' when <u>Automate</u> is used:
  - → Turn Automate on
  - → Enter some small number in the **Frames** control (say 5)
  - → Enter 70+5\*t in the Roll control, then press Compute
  - → The dataset will be rendered with the variable 't' set to 0, 1, 2, 3, 4 in turn
    - ➤ That is, t will run from 0 to one less than the number of Frames, and all the raised-border boxes that use expressions with 't' will be evaluated prior to each frame being rendered
  - In this example, this will result in a sequence of views of the dataset from different roll angles 70°, 75°, 80°, 85°, 90°
  - → Can also use 't' in cutout parameters to make cutouts depend on 'time'
    - > 2 cutouts, <u>Left of</u>=10+3\*t and <u>Right of</u>=-10+3\*t will produce a 20 mm thick slice that slides leftwards as t increases
  - → Can use 't' in more than one raised-border box simultaneously to make complex animations (e.g., Roll and Cutouts together)
  - → Put cursor in raised-border box and press <u>Enter</u> to have box reset to last numerical value used by <u>Automate</u>

- Color overlays (e.g., of functional activation maps)
  - Press the [Overlay] button to open up the panel that controls how functional overlays are generated:

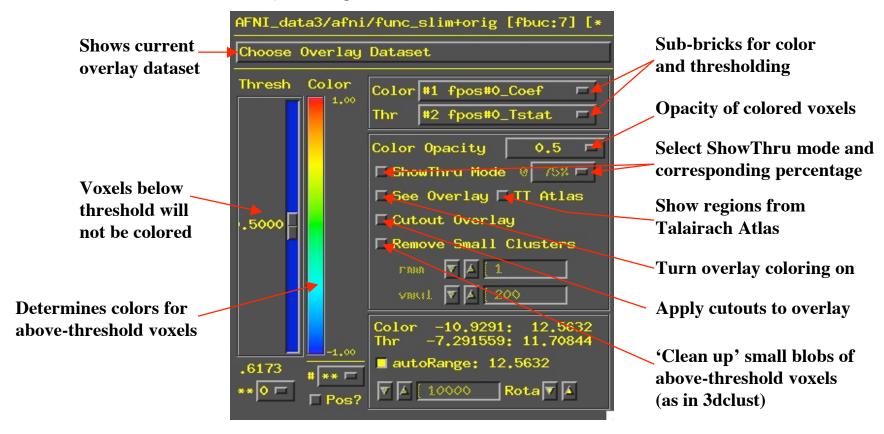

- Controls are similar to <u>Define Function</u> for overlaying color on 2D image viewer windows
  - → Will only discuss differences from 2D overlay control panel

- Color Opacity lets you select the opacity of colored voxels (those that are above the threshold)
  - → Opacity of overlaid voxels is different from the opacity it would have from the underlay dataset at that location
  - → Usually want this to be high (0.5 or above)
  - → Tow special values on this menu:
    - Underlay means that the colored voxel's opacity will be determined by the opacity that it would have from the underlay image
    - ShowThru means that colored voxels show through underlay voxels (the 'glass brain' effect), no matter how opaque the underlay is
      - Takes some practice to become accustomed to this type of image
      - But can be a very useful way to see lots of activation at once:

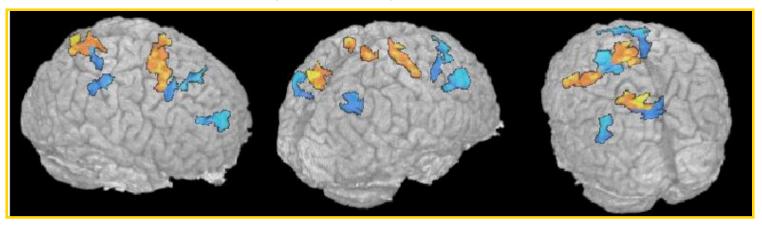

Seeing this animated is especially useful (but hard to publish)